## **INVOICING IN MYBUY – SUPPLIER GUIDE**

This document provides general information regarding invoice submission requirements *Failure to follow any of these requirements may delay payment of your invoices*

- **1. Flip PO to Invoice**
	- **Click Purchasing tab**
	- Click on the order ready for invoicing
	- **Click Create Invoice**
- **1. Enter Basic Details**
	- Enter Total Amount in *Invoice Amount* Box
		- $\checkmark$  Include Taxes & shipping in total amount
	- **Enter Invoice Number in Supplier Invoice Number** box
	- **Enter Invoice Date in Supplier Invoice Date box**
- **2. Enter Line Details**
	- Select or Deselect the lines to invoice
	- Add Tax in the *Other Charges* Field
	- Add Shipping by clicking the "+" sign on Freight
	- Add Line Amount for unit price

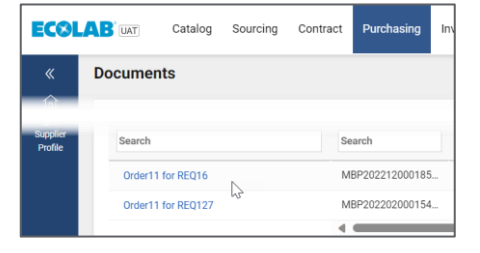

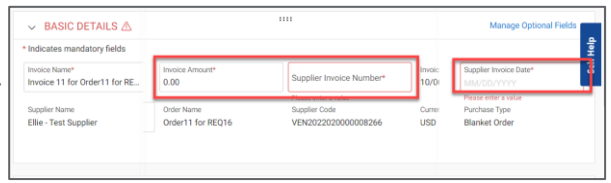

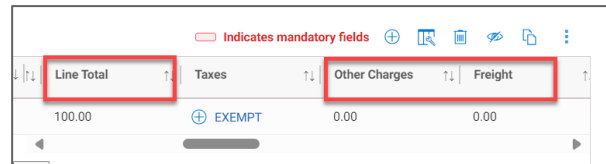

## **3. Upload Invoice Image**

- $Click \; : \; on \; the \; top \; right \; corner$
- **EXECLICK** Upload Image to upload a copy of the invoice
- **4. Submit Invoice**
	- **Click Send to Buyer**
	- Click Yes

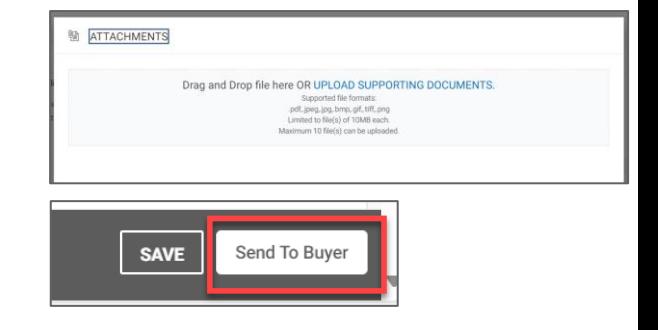

**After closing the Success Window, the invoice screen will update the submitted invoice to "Approval Pending". Once approved by the requester, your invoice will be paid per your agreed-on payment terms.**

Thank you in advance for complying with these requirements.

*Questions: Please reach out to [mybuypayments@ecolab.com](mailto:mybuypayments@ecolab.com) for any payment questions and [Ecolab.support@gep.com](mailto:Ecolab.support@gep.com) for any technical questions,* 

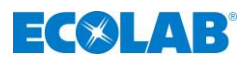